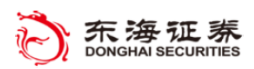

 $\overline{\phantom{0}}$ 

# 东海 **Tradestation** 系统

## 基本功能介绍

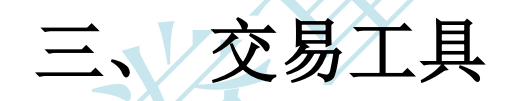

东海证券量化小组编辑

(V2018.2.22)

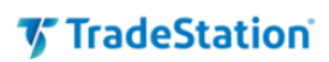

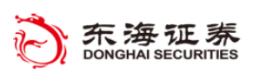

### 目录

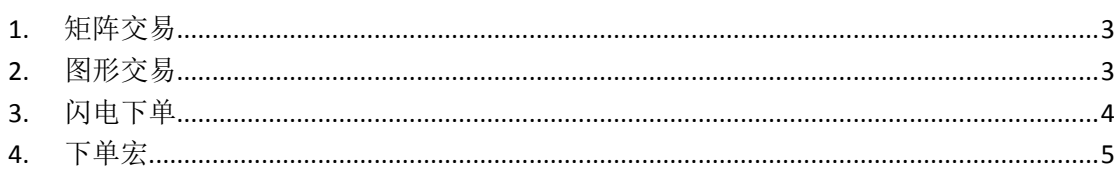

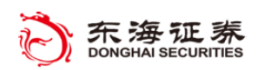

#### *<b>V* TradeStation

除了单栏外,TradeStation 平台还拥有多种下单方式,其中包括矩阵工具、图形交易、 闪电下单工具和下单宏等

#### <span id="page-2-0"></span>**1.** 矩阵交易

"矩阵"窗口不仅提供了盘口多档快速交易的功能,还在一个窗口中结合了市场深度信 息、委托和持仓的信息、下单功能以及高级订单设置等。而且"矩阵"也显示了当天的价格 信息、每个价格的成交量和 VWAP(成交量加权平均价)。这种信息可视化的操作界面颇受 投资者青睐。

您可以在"矩阵"窗口中直接提交或撤销委托,仅需单击相应单元格。"矩阵"的报价 单与交易管理器实时链接,可显示所选代码所有的持仓或委托情况。在"矩阵"窗口中点击 右键, 在右键菜单中选择"报价栏"、"高级订单栏"、"状态栏"和"委托栏"可将其移除或 激活。

(矩阵交易 APP 将会在后续 TradeStation 新版本中上线)

#### <span id="page-2-1"></span>**2.** 图形交易

"图形交易"是停靠在图形分析窗口右侧的应用程序,通过此应用程序,您可以在图形 上轻松快捷地提交委托并管理持仓和委托。要在活动图形分析窗口中启用图形交易,请点击 "图形分析"工具栏中的"图形交易"图标 ,或点击右键菜单中的"图形交易"。

您可点击"委托栏"中的各种下单按钮或者直接点击 K 线图提交委托。若要在 K 线图中 提交委托,您可在卖一价以下的位置通过"Ctrl + 单击左键"发送限价买入委托, 在买一价 以上通过"Alt + 单击左键"发送限价卖出委托, 委托价格为鼠标所指价位。

委托发送后,会在 K 线图上显示一条委托线,您可通过点选一条未成交委托线并按下键 盘 Delete 键, 可撤销该委托。

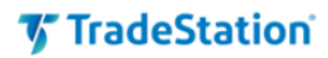

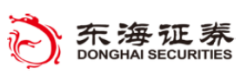

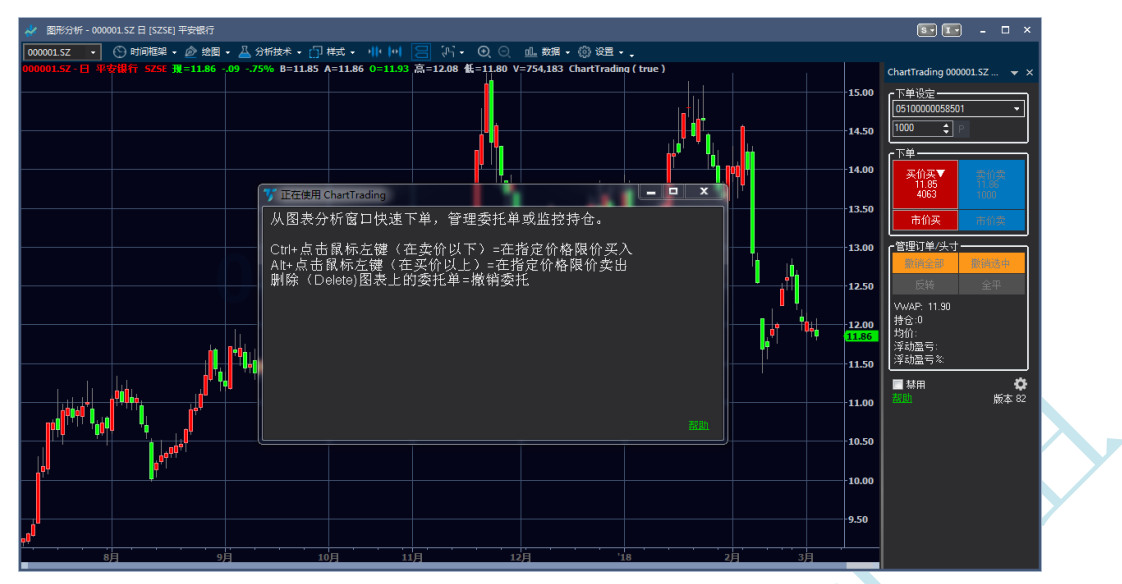

#### <span id="page-3-0"></span>**3.** 闪电下单

"闪电下单"是一款快速交易工具,可实现一键下单。主要用于重点持仓股的监控或与 其他工具配合组成盯盘和抢单的工作区。

"闪电下单"工具的操作非常直观,在顶部输入股票代码,只需点击相应按钮即可发送 委托,可实现一键发单功能。左侧各红色按钮用于提交买入委托,右侧蓝色按钮用于提交卖 出委托。点击中间两个大按钮可按当前买一价限价买入和卖一价限价卖出,在中间输入委托 数量,或者通过预设的数量按钮来调整数量。其余小按钮提供市价委托或其他价位的限价委 托。单击"市价卖出"或"市价买入"按钮提交市价委托。

您可以点击"全平"按钮,可一键平掉选定账户中指定代码的所有可用持仓;也可点击 "撤销全部",撤销选定账户中指定代码的所有未成交委托。

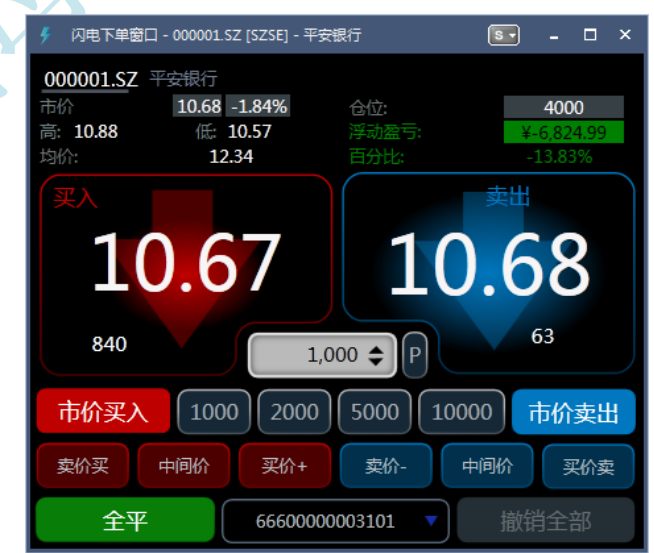

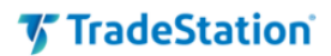

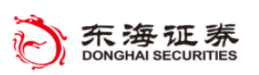

#### <span id="page-4-0"></span>**4.** 下单宏

"下单宏"包含设置好参数的委托指令,您可通过命令行、快捷键或者工具栏按钮快速 发送该委托。您可创建宏以在各资产类别中运行:股票、期货和期权。创建宏的方式很简单, 请点击菜单栏"视图 - 快捷键 - 宏命令",然后在"宏"对话框中单击"创建"按钮。选 择"下单宏",然后单击"下一步","委托单输入"宏向导将引导您完成宏的创建流程。

向导中的选项有:是否直接提交委托还是使用"下单栏"对其进行自定义设置;该宏适 用的资产类别;使用特定代码还是使用当前活动窗口的代码;要交易的股数或合约数;要使

用的账号;有关委托的参数设置,如买 卖方向、委托类型、价格和期限等。

完成"委托输入宏"之后,您可以 立即在"命令行"、"宏"对话框以及

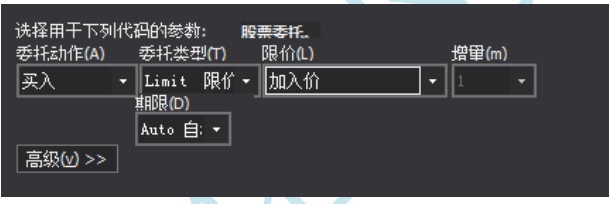

"TradeStation 开发环境" 中运行。此外,您可以按照此系列"操作界面"中所讲解的内 容将宏作为快捷方式分配至工具栏按钮或快捷键。

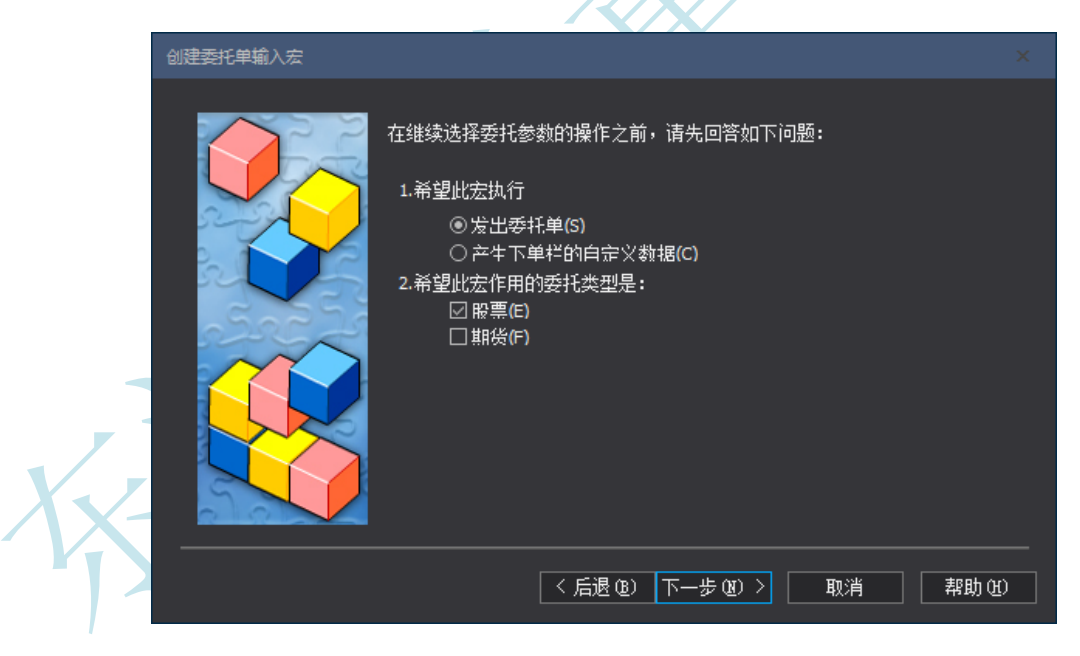